## **How To Connect To WRSGuest Wireless Using Mac OSX**

**The following procedure demonstrates the configurations required to attach the Apple operating system to a WRS wireless access point.**

**1. From the desktop find and open the System Preferences under the Apple menu item.**

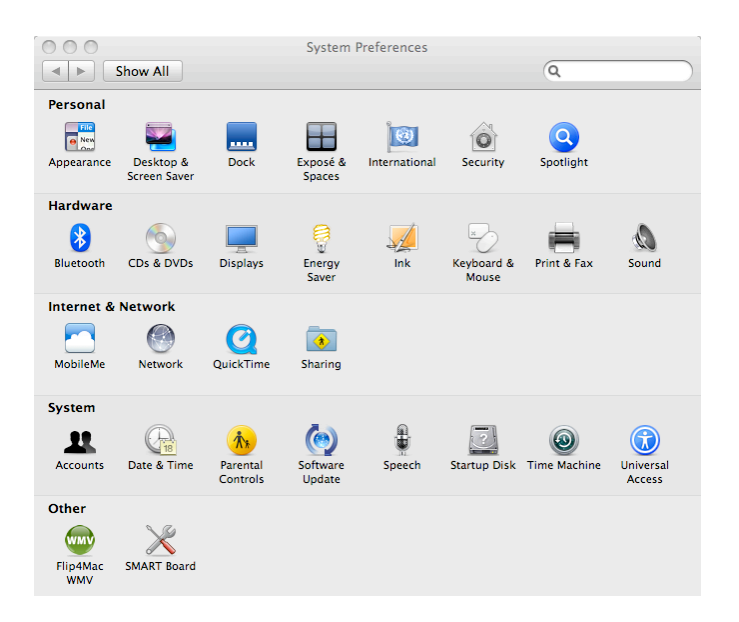

## **2. Select the Network system preference.**

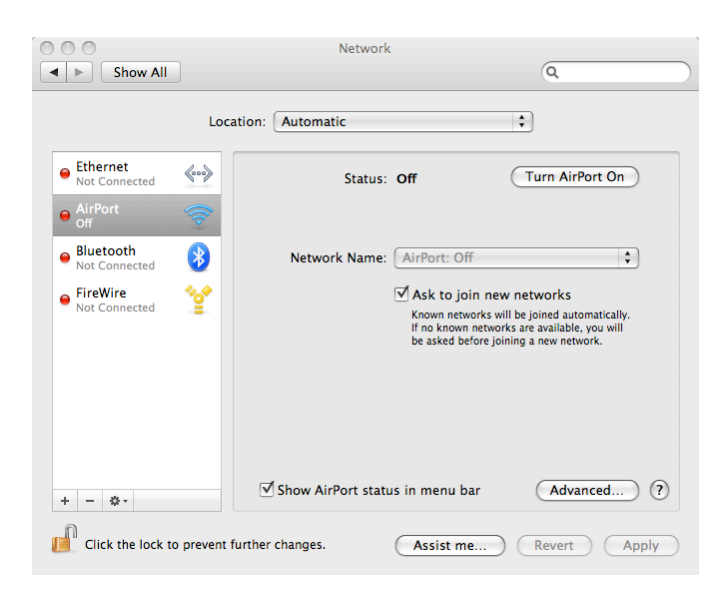

**3. We will be using the "Airport" method to connect wirelessly to our network system. Highlight the Airport option in the left pane. If it is not already turned on, click the button that activates (turns on) the Airport connection in the right pane.**

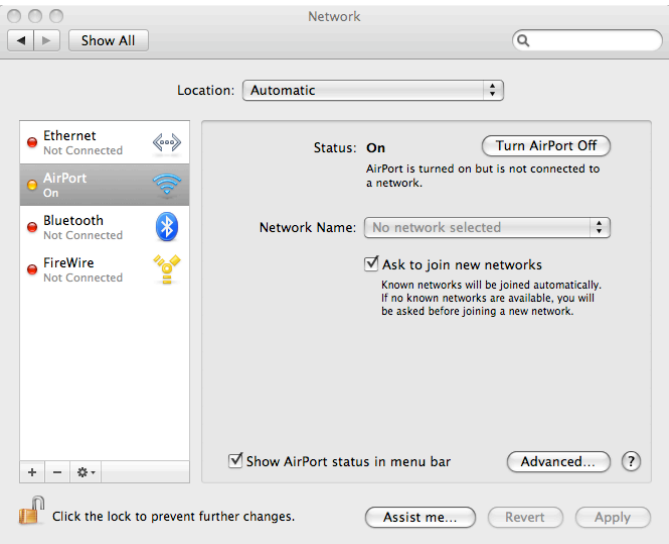

**4. With the Airport item highlighted, click the Advanced button in the right pane. Click the Proxies tab to expose the settings. Be sure there are no proxy boxes checked. If so, uncheck the box. The WRSGuest account does not use "proxy" services so it is important to configure and verify that there are no proxy entries enabled. Click OK when complete.**

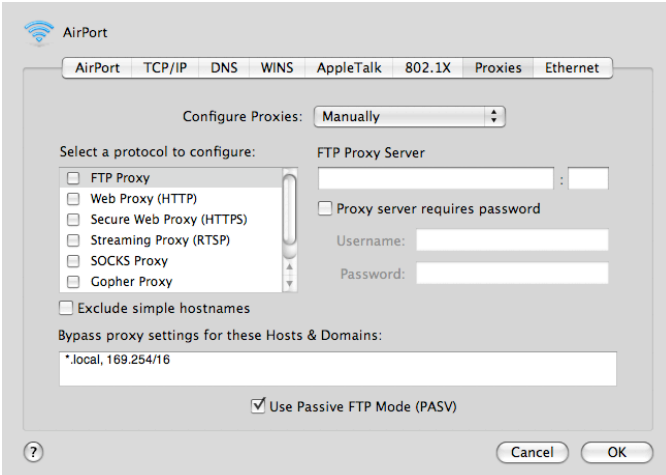

**5. We will now select a network to join. From the Airport Configuration page, click on the double arrows by the Network Name button. You will either see "No network selected" or it may be filled with an entry from a previously attached access point.**

![](_page_2_Picture_1.jpeg)

**6. Selecting the double arrows will expose the available wireless networks which are broadcast in your area.**

![](_page_2_Picture_3.jpeg)

**7. The WRSGuest access point allows for automatic connection. Selecting it will result in this final configuration setting. If necessary, click the Apply button to complete the setup.**

![](_page_3_Picture_29.jpeg)

**8. You are now "connected" to the WRSGuest network. Open up a web browser (Safari is demonstrated here). You will be presented with a "certificate" that must be accepted to use the WRPS internet resources. Click the Continue button.**

![](_page_4_Picture_19.jpeg)

**9. You will be presented with an authentication page. Enter your school network credentials.**

![](_page_4_Picture_20.jpeg)

**10.Upon successful entry of credentials, you will see the following results page.**

![](_page_5_Picture_0.jpeg)

**At this point, you are free to surf the internet. Use your bookmarks or enter a URL in the address bar.** 

**Please keep in mind:**

- **The WRSGuest connection is intended for mobile web access.**
- **You will not be able to print.**
- **You will not have your home directory or other network drives automatically mount for you.**
- **You can access your network drives via Remote Access.**
- **You can access your e-mail through webmail (owa.wrps.org).**